**Chapter**

# **5 Expense Manager**

The Expense Manager is like having your own personal bookkeeper along with you wherever you go. You input transaction data as it occurs, and later you can calculate periodic totals. It's the easy way to keep track of your finances day by day.

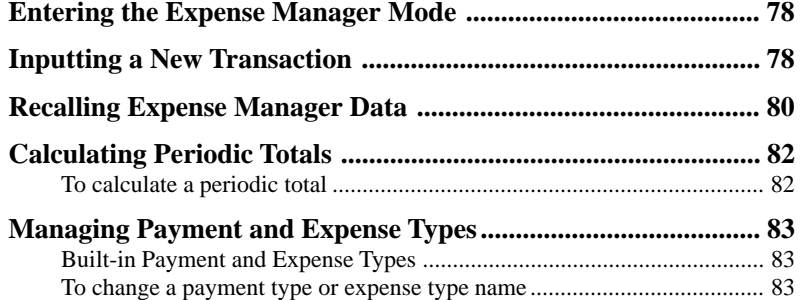

## **Entering the Expense Manager Mode**

Enter the Expense Manager Mode by tapping **Menu** to display the Mode Menu screen, and then selecting **Expense**. This displays a transaction list for today's date, as kept by the PV Unit's clock.

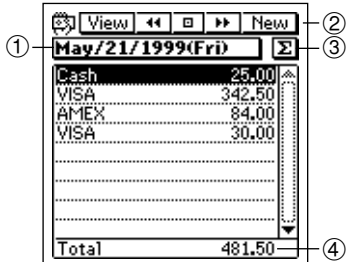

- Date jump button
- Data display toolbar
- Periodic total button
- Date total

## **Inputting a New Transaction**

1. In any Expense Manager Mode list screen or data screen, tap **New** to display a new transaction input screen.

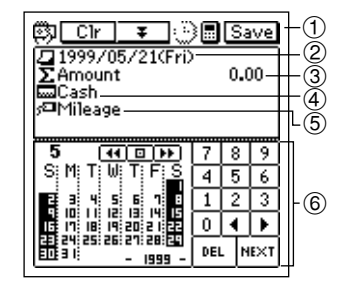

- Data input tool bar
- Transaction date
- Transaction amount
- Payment type
- Expense type
- Date keyboard
- The date that was shown in the date jump button is automatically assigned as the transaction date of a new item. You can leave this date as it is or change it. Tap **NEXT** after you are finished.
- 2. Input the amount of the transaction, and then tap  $\sqrt{2^n}$
- An Expense Manager item must have date and amount data. Otherwise, the PV Unit will refuse to store the data when you tap **Save** below.
- 3. Tap the  $\nabla$  arrow to the left of the payment type to open a list of available payment types, and select the one you want to assign to the transaction.

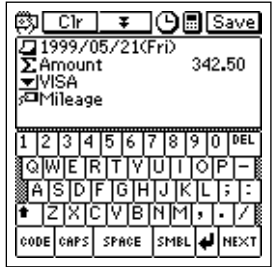

- You could also use the text keyboard to input a payment type or to change the payment types inside the list. Payment types can be up to 14 characters long.
- 4. Tap **NEXT**.
- 5. Tap the  $\nabla$  arrow to the left of the expense type to open a list of available expense types, and select the one you want to assign to the transaction.

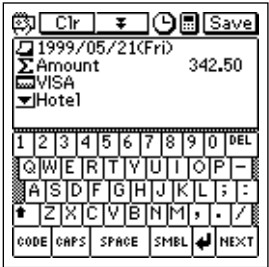

• You could also use the text keyboard to input a expense type or to change the expense types inside the list. Expense types can be up to 14 characters long.

6. After everything on the screen is the way you want, tap  $\blacktriangledown$  to advance to the description input screen.

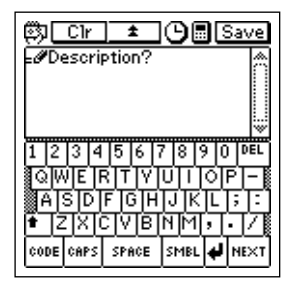

- 7. After inputting the description, tap **Save** to save it.
- If you want to save the transaction without inputting a description, tap **Save** to save it without inputting description text.

### **Recalling Expense Manager Data**

1. In the Expense Manager Mode list screen, tap the date jump button.

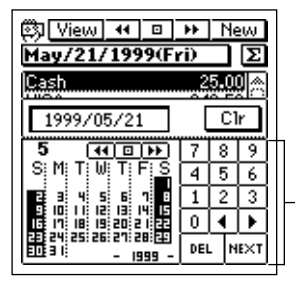

Date keyboard

- 2. Input the date to which you want to jump, and then tap **NEXT**.
- You can also scroll forward and back through the dates by tapping and  $\rightarrow$  in the data display toolbar.
- Rotating the **Action** control scrolls sequentially through the dates.
- 3. To select the contents of the list screen, tap the **View** button in the data display toolbar to open a menu of data types.

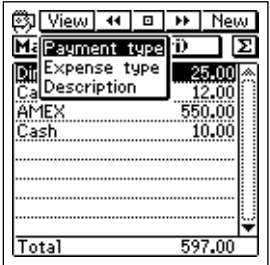

- 4. Tap the type of data you want to display in the list.
- 5. To display the data screen of a transaction, tap the transaction to highlight it and then tap it again.

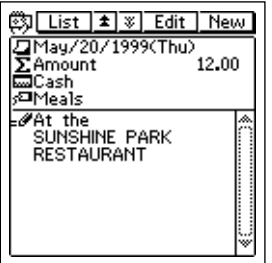

## **Calculating Periodic Totals**

This section describes how to calculate total for a period you specify. You can calculate a periodic total for a specific payment type or expense type.

### **To calculate a periodic total**

1. In the Expense Manager Mode list screen, tap the  $\Sigma$  button.

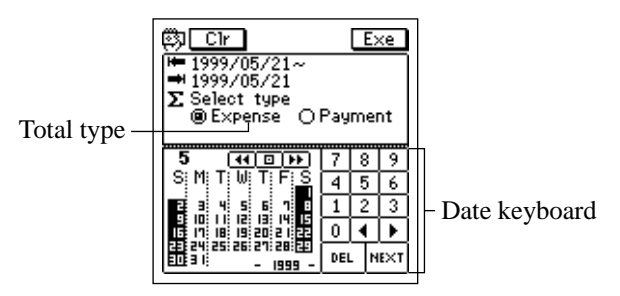

- 2. Input the start date and the end date of the period for which you want to calculate a total.
- 3. Tap either **Expense** or **Payment** to specify the type of total you want to calculate.
- 4. When the date and total type are the way you want, tap the **Exe** button.
- The total of all transactions for which an expense type or payment type is not defined is shown under the title "Other".

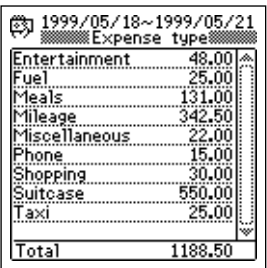

5. Tap **Esc** to return to the list screen.

## **Managing Payment and Expense Types**

Your PV Unit comes with the built-in payment and expense types shown below. You can use these as they are, or you can change the names of the built-in payment and expense types to suit your own needs.

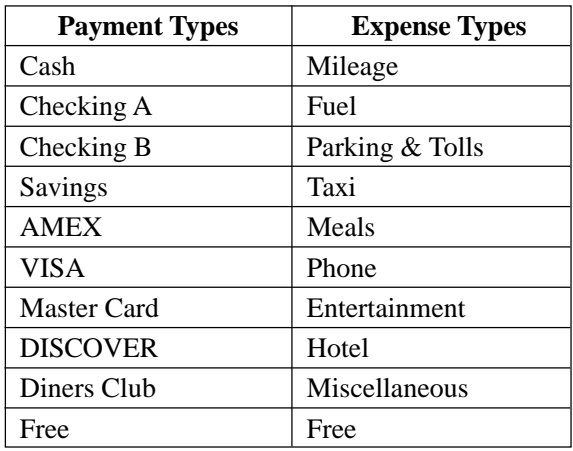

### **Built-in Payment and Expense Types**

#### **To change a payment type or expense type name**

1. Tap the **Menu Bar** icon to display the menu bar, and then tap **Option** – **Label edit**.

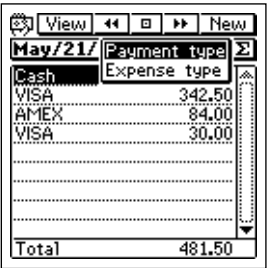

- 2. Tap either **Payment type** or **Expense type**.
- The following screen appears when you tap **Payment type**.

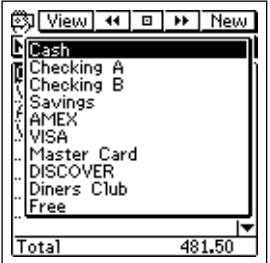

3. Use the **Action** control to select the item whose name you want to edit, and then press the **Action** control.

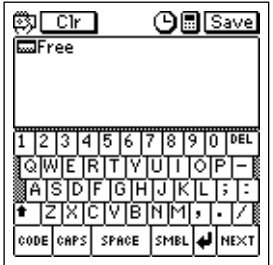

- 4. Input up to 14 characters for the name that you want to assign to the payment type or expense type.
- 5. After the name is the way you want, tap **Save** to save it.